## 附件: 軟體安裝

## 軟體安裝 (基本 USB 傳輸線連接方式)

其他連線方式請參閱 Quick Setup Guide 說明文件

## 注意: 安裝前

1. 注意事項:

▶ 若您使用 USB 傳輸線連接,請先不要連接傳輸線和電源線 (安裝驅動程式時,根據畫面的提示再連接傳輸線及電源線)

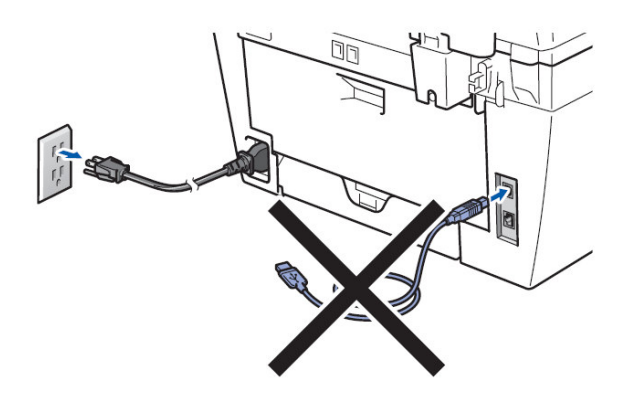

- 2. 啓動電腦開機 (您必須使用 administrator 系統管理員等級登入)
- 3. 放入安裝光碟片,選擇語系 (若螢幕未出現下圖,請執行光碟中的 setup.exe)

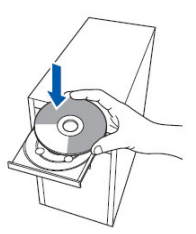

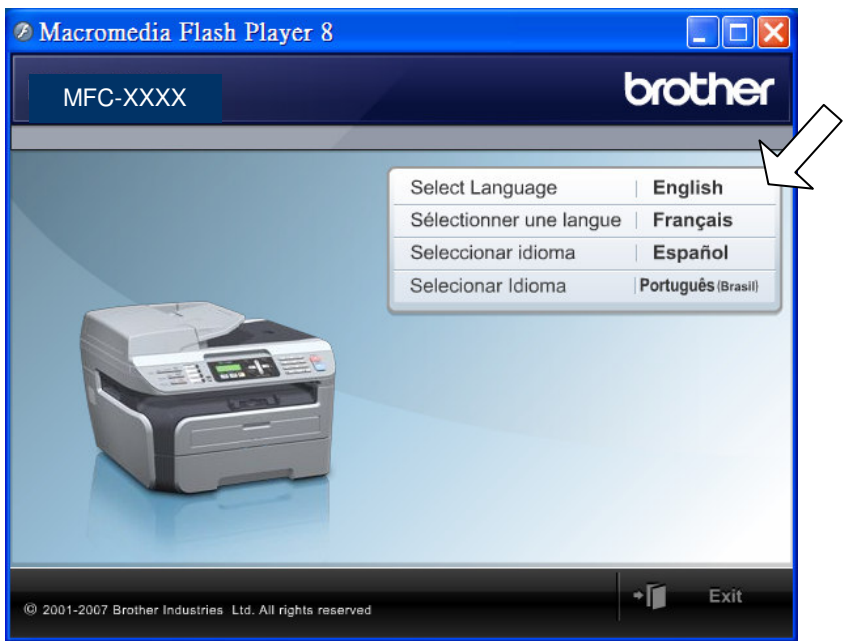

4. 選擇 Install MFL-Pro Suite

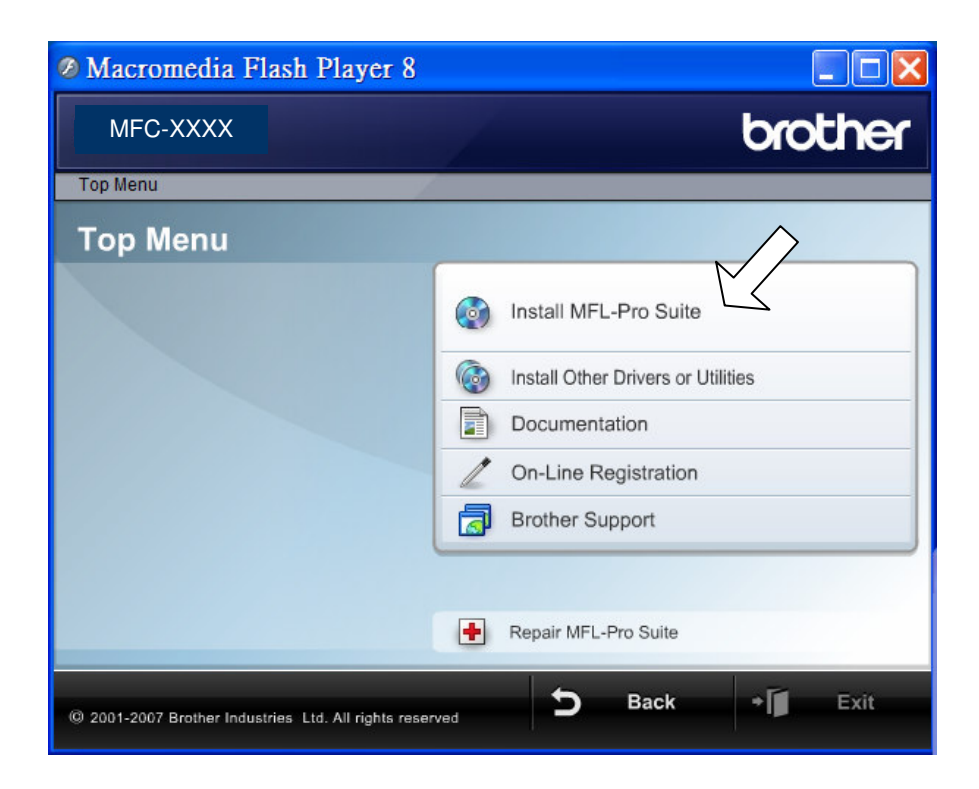

5. 如下圖閱讀 PaperPort 授權內容後, 按 Yes

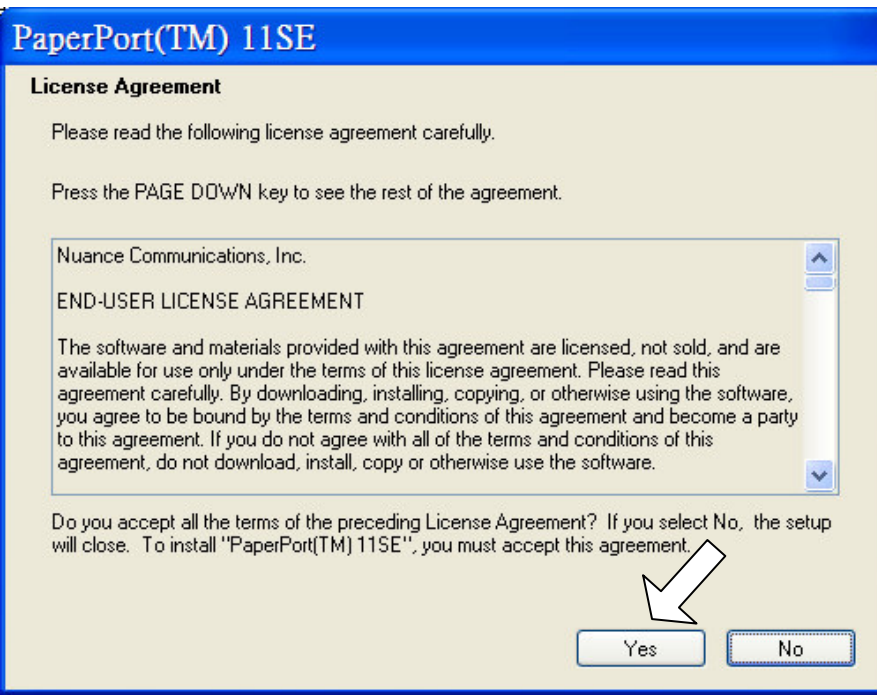

6. 自動開始安裝 PaperPort 11.0

7. 當 MFL-Pro Suite 軟體授權畫面出現,閱讀授權內容後, 按 Yes

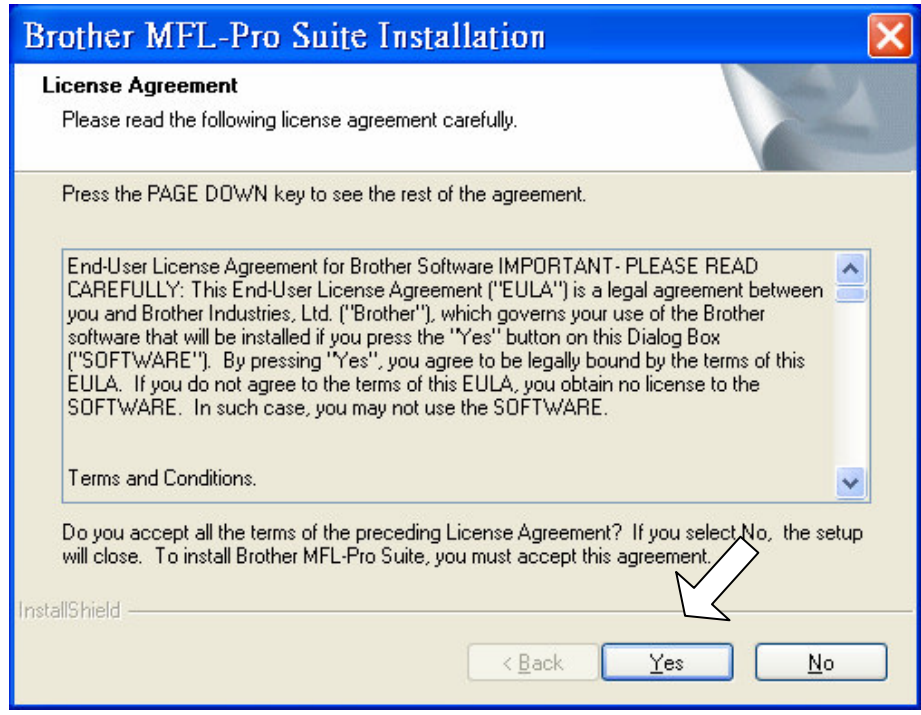

8. 選擇本機連接 Local Connection,然後按 Next 下一步。安裝將繼續進行

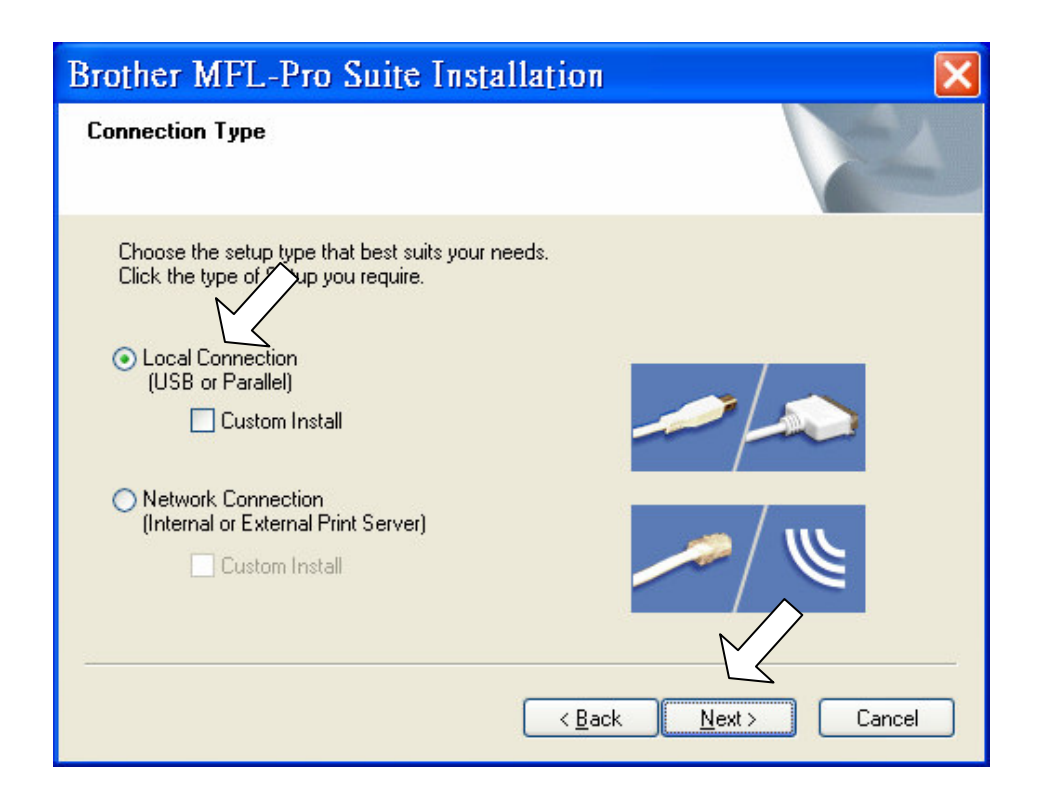

9. 選擇連接到本機器上的方式

10. 出現以下螢幕時, 將 USB 傳輸線連接到電腦上, 然後將其連接到本機器上

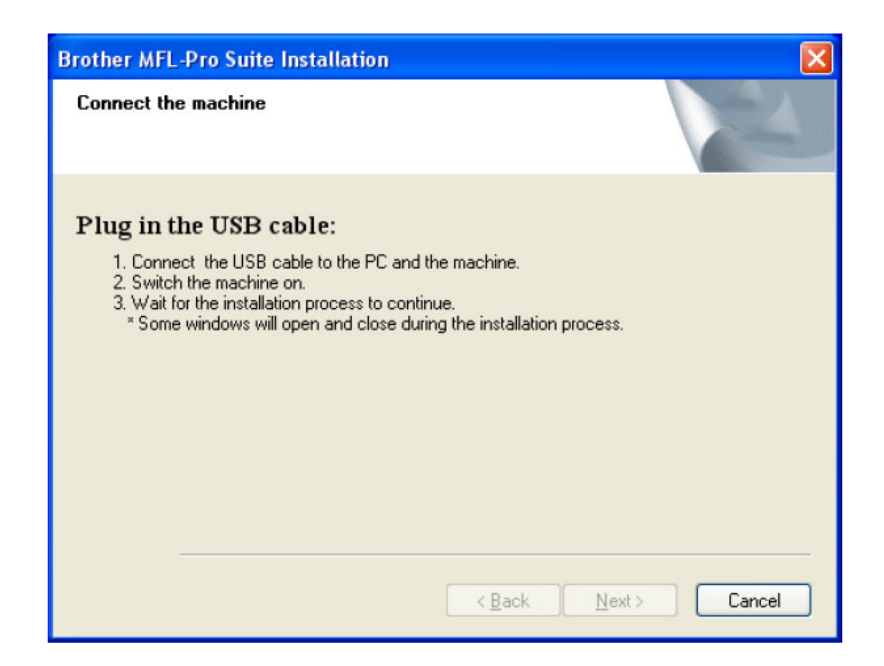

● 連接到本機器上方法如下:

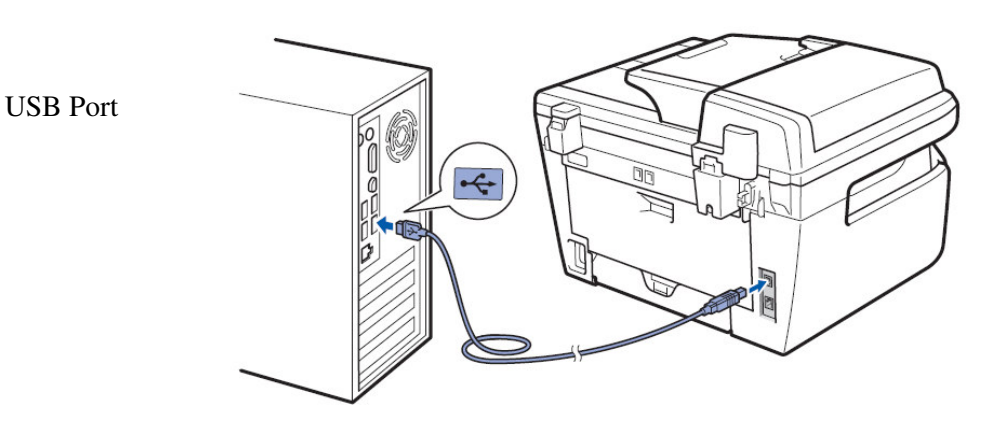

11. 插上電源線並打開開關

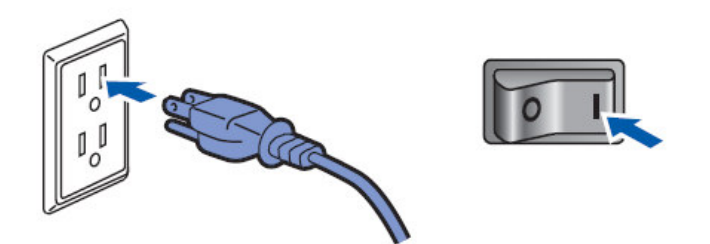

(請等待幾秒鐘後將出現安裝螢幕。Brother 驅動程式將自動開始安裝。安裝螢幕畫 面會自動打開和關閉並依序出現,請等待一會兒。)

12. 出現 Brother 和 ScanSoft 線上註冊螢幕時,選擇Next下一步

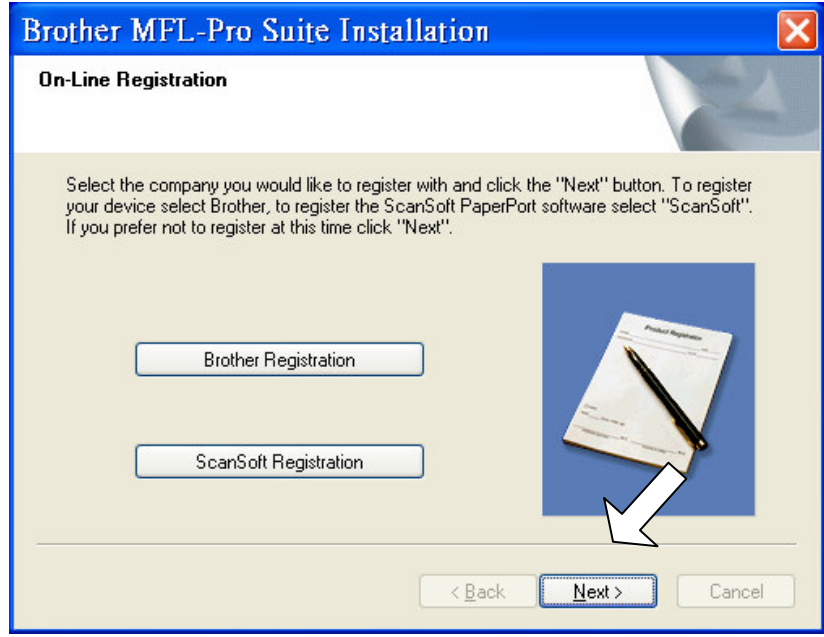

13. 按 Finish 重新開機後安裝完成

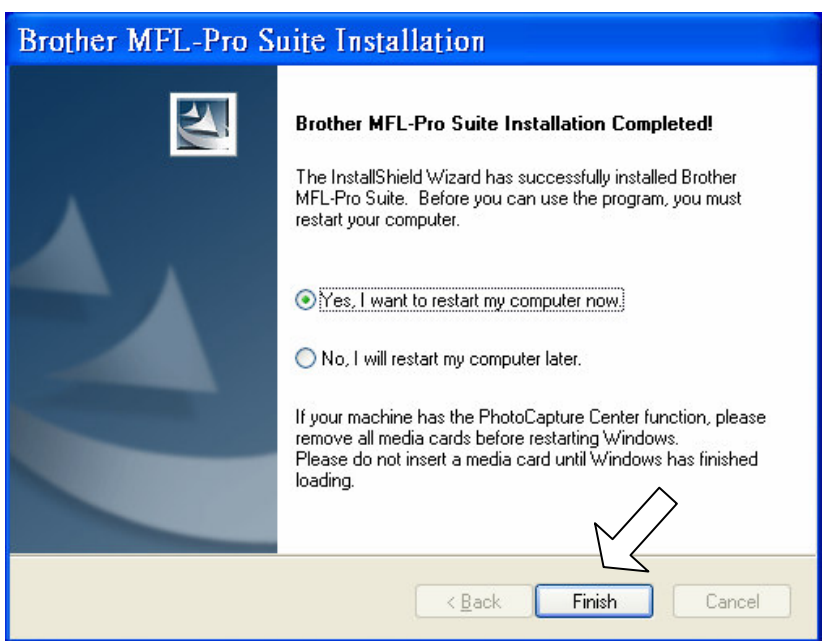

14. 電腦重新啓動後,會自動進行安裝診斷程序,並將出現安裝結果視窗結束安裝 (已經安裝了 MFL-Pro Suite 包含印表機驅動程式和掃描器驅動程式)